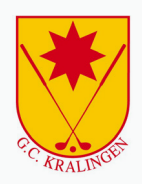

# **Aan de slag**

Gebruikershandleiding Golfdashboard

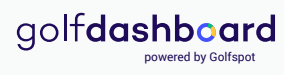

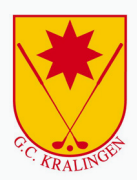

#### **Een account activeren**

Nadat je een activatiemail hebt ontvangen klik je op account activeren. Vervolgens wordt de applicatie geopend en doorloop je de volgende stappen.

- $\bigcap$ Je e-mail adres is automatisch ingevuld, druk op Verzenden
- $\Omega$ Je ontvangt een mail om je wachtwoord in te stellen
- $\odot$ Open je mail en druk op Wachtwoord opnieuw instellen
- $\binom{4}{}$ Kies een wachtwoord van minimaal 8 tekens en druk op Verzenden
- $\binom{5}{}$ Druk op Doorgaan nadat je wachtwoord succesvol is ingesteld
- 6 Je account is klaar voor gebruik

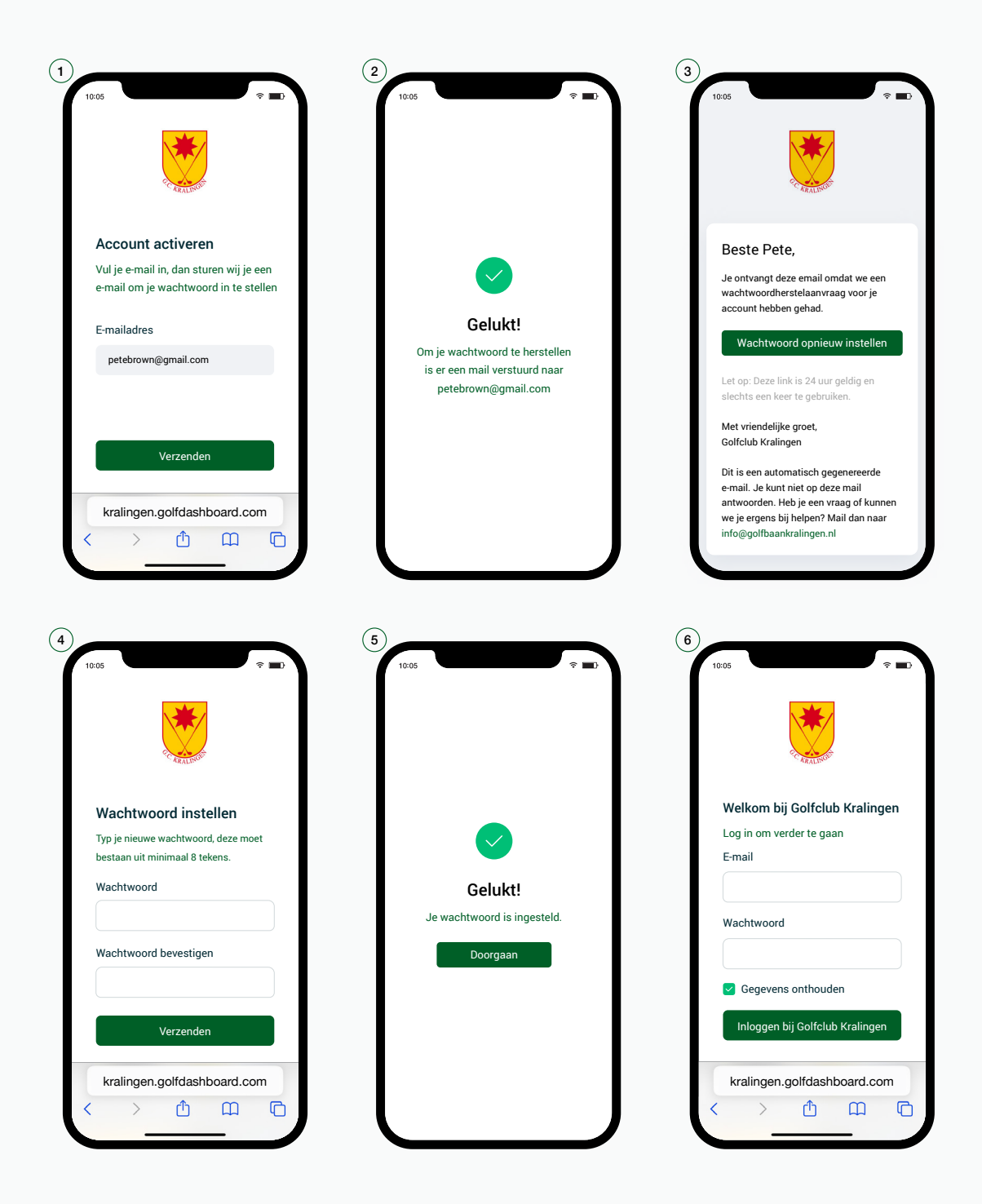

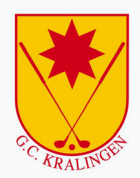

### **Een iPhone snelkoppeling maken**

Ga als volgt te werk als je de Teecontrol App als snelkoppeling op je startscherm wilt zetten

- $\bigcap$ Open Safari op je iPhone
- $\Omega$ Ga naar kralingen.golfdashboard.com
- $\binom{3}{}$ Druk op het deel-icon in de navigatiebalk
- $\binom{4}{}$ Druk vervolgens op Zet op beginscherm
- $\binom{5}{ }$ Druk op Voeg toe
- 6 De Teecontrol App staat nu op het beginscherm

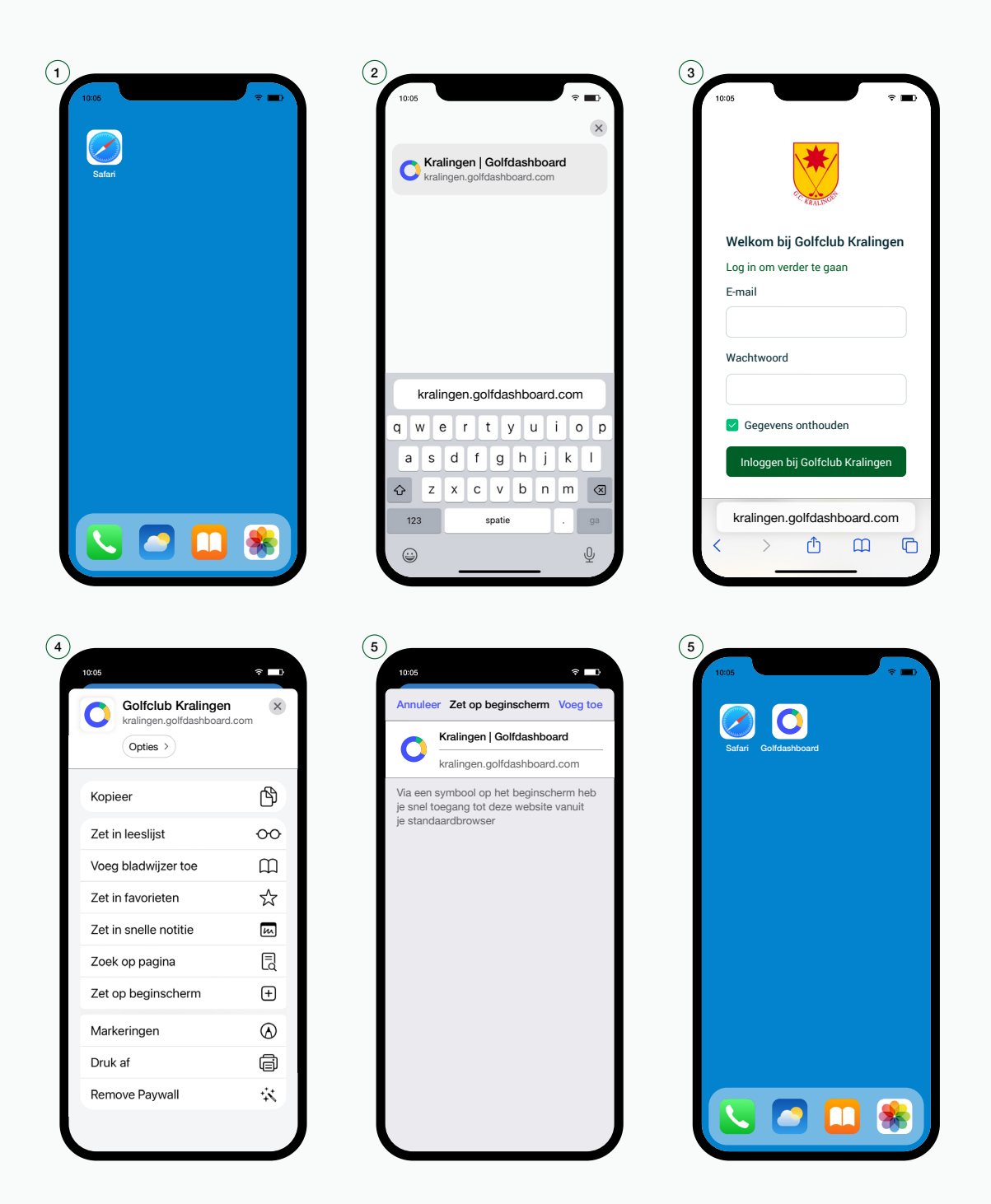

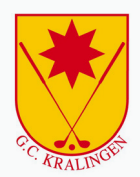

## **Een Android snelkoppeling maken**

Ga als volgt te werk als je de Teecontrol App als snelkoppeling op je startscherm wilt zetten

- $\bigcap$ Open Chrome op je Android telefoon
- $\Omega$ Ga naar kralingen.golfdashboard.com
- $\binom{3}{}$ Druk op de drie puntjes rechts bovenin
- $\binom{4}{}$ Druk vervolgens op Toevoegen aan startscherm
- $\binom{5}{ }$ Druk op Toevoegen
- 6 De Teecontrol App staat nu op het beginscherm

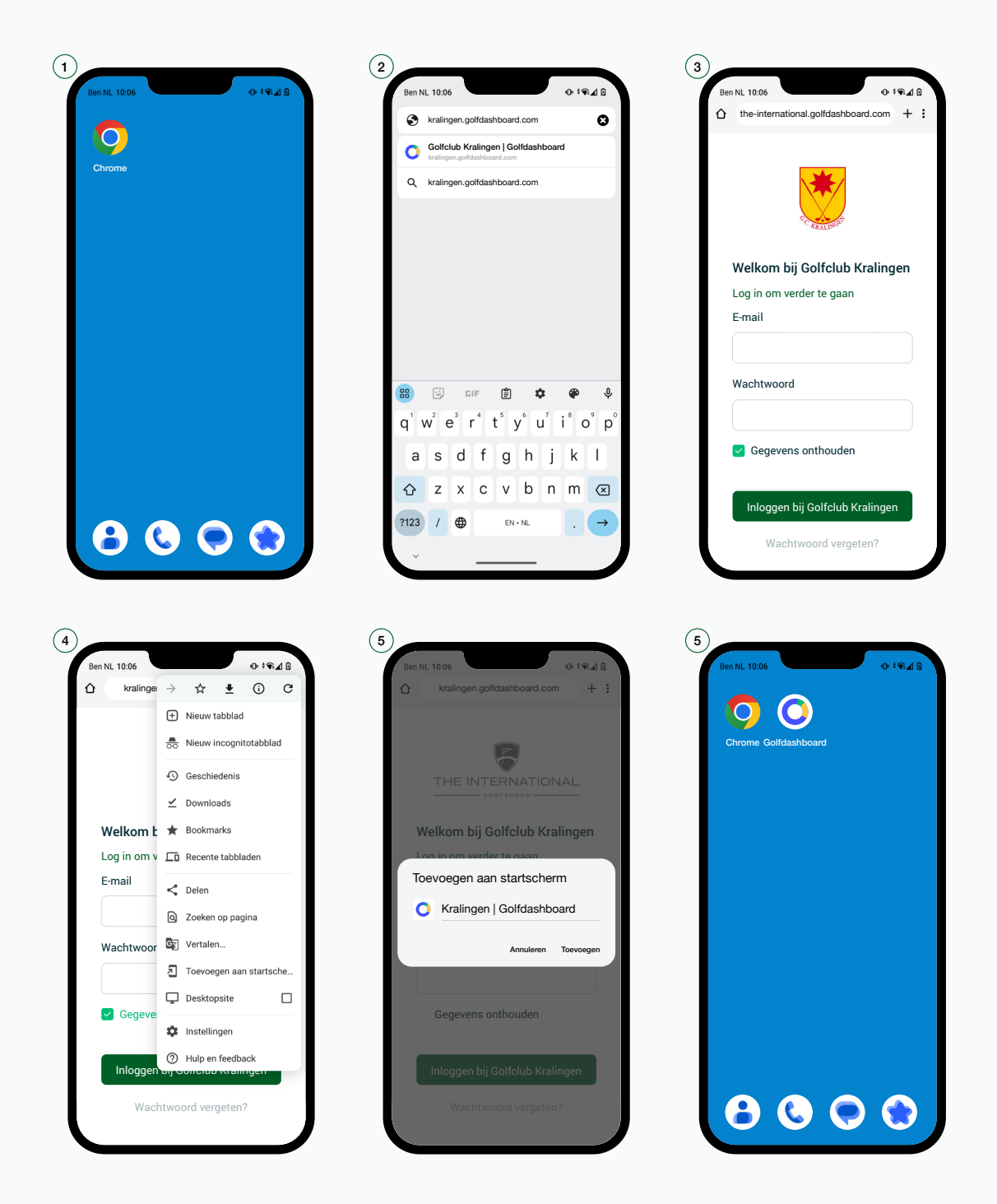

#### **Starttijden boeken**

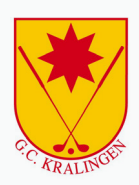

- $\left( \bigcap \right)$ Druk in het menu op Starttijd boeken
- $\Omega$ Kies wanneer je wilt golfen, met hoeveel spelers en welke holes
- $\binom{3}{}$ Maak een keuze uit een van de beschikbare starttijden en druk op Volgende
- $\binom{4}{}$ Voeg de namen toe van de spelers met wie je gaat golfen
- $\binom{5}{ }$ Controleer jouw boeking en druk op Bevestigen
- $\binom{6}{}$ Jouw starttijd is succesvol geboekt

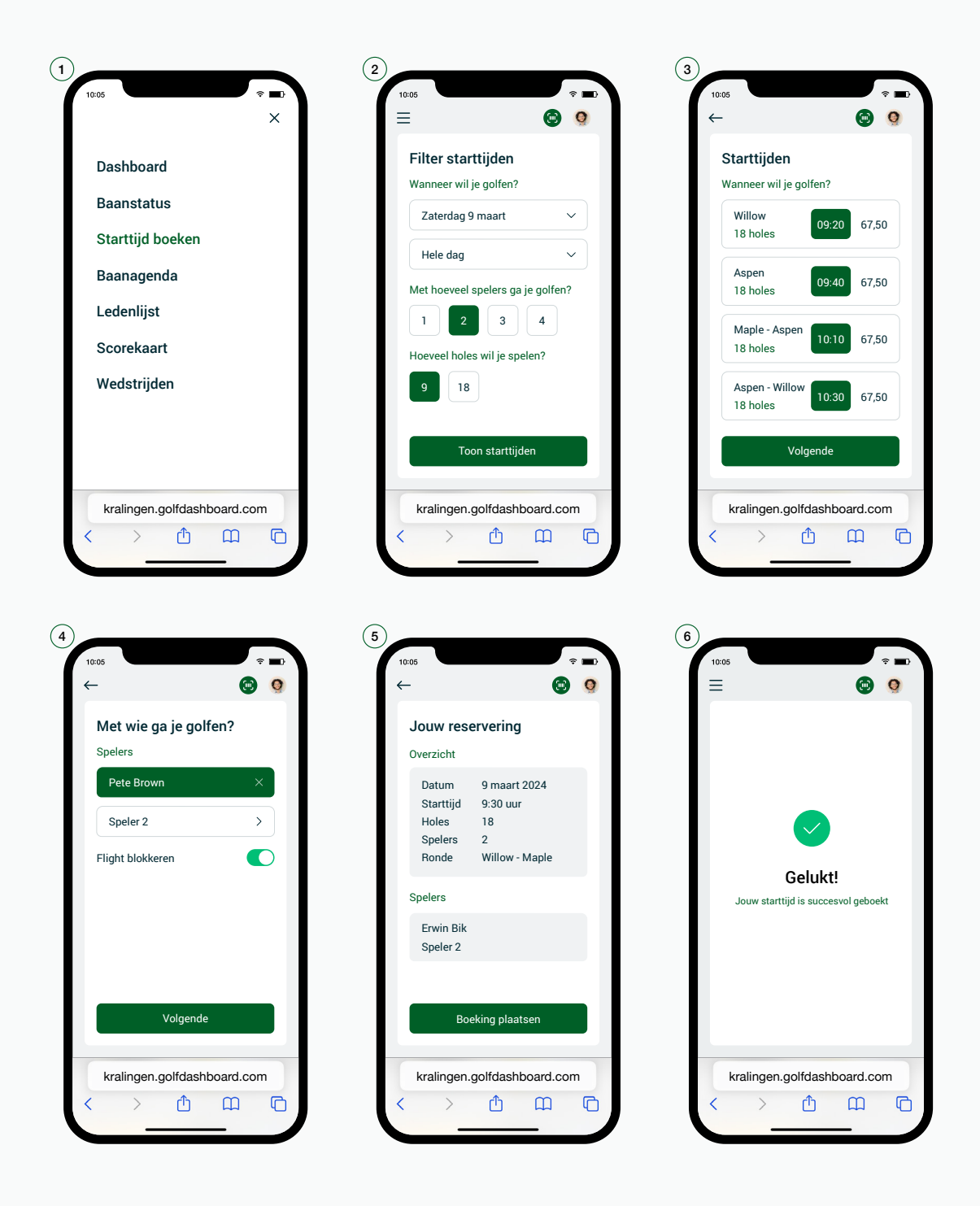

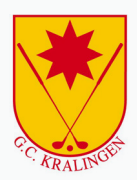

#### **Scorekaart aanmaken, invullen en inzien**

- $\left( \mathbf{1}\right)$ Druk in het overzicht scorekaarten op Aanmaken
- $\Omega$ Vul vervolgens je gegevens in en druk op Opslaan
- $\binom{3}{}$ Nu er een scorekaart in aangemaakt druk je op Scorekaart invullen
- 4 Vul de scorekaart in en druk op Aanmaken scorekaart
- 5 Om een scorekaart te bekijken druk je in het overzicht op een van de rondes
- 6 Druk op vervolgens op Bekijk scorekaart

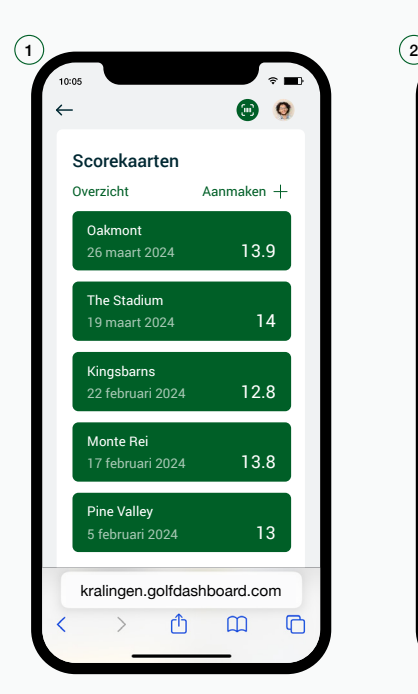

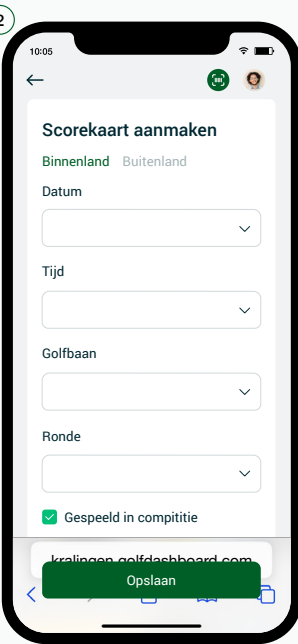

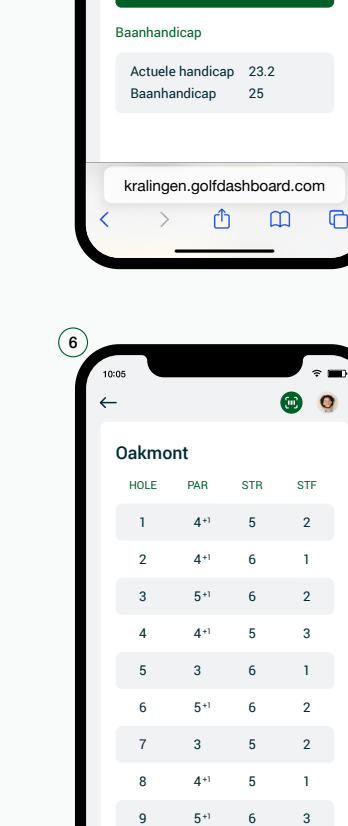

kralingen.golfdashboard.com

 $\hat{\mathbb{O}}$ 

 $\overline{\epsilon}$ 

 $\mathbf{m}$ 

 $\overline{\Gamma}$ 

 $10 \t 5^{+1} \t 6 \t 2$ 

Datum 26 maart 2024 Starttijd 9:30 uur Golfbaan Oakmont Ronde Church Pew Tee Wit Qualifying 8

 $\hat{z}$ 

 $\bullet$ 

Scorekaart invullen

Overzicht

Scorekaart

 $\odot$ 

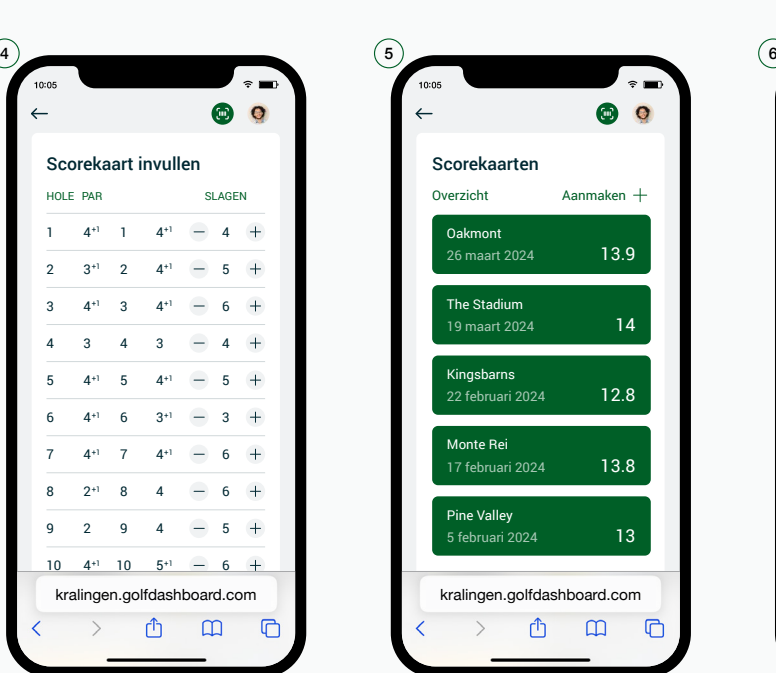

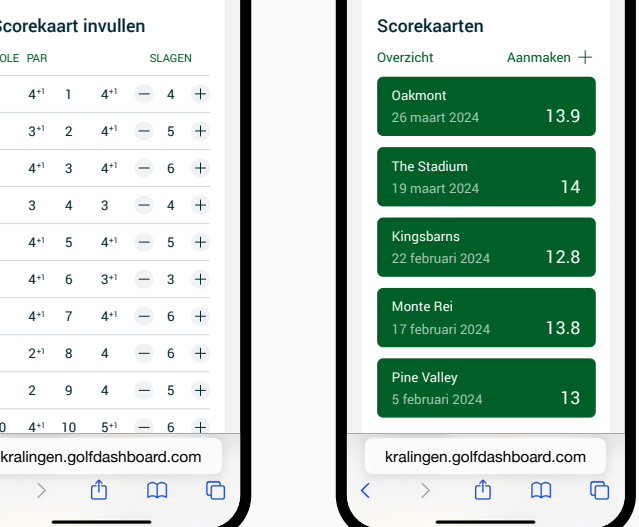

 $\bullet$  $\bullet$ 

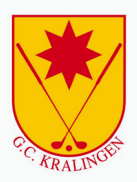

## **Privacy instellingen**

Als je wilt dat andere spelers jou kunnen toevoegen aan hun boeking, dien je je vindbaarheid aan te passen.

- $\left( \mathbf{1}\right)$ Open de Golfdashboard App op je telefoon
- $\Omega$ Ga via het menu naar je Profiel pagina
- 3 Selecteer onderaan Leden mogen mijn gegevens inzien
- $\mathcal{A})$  Maak een keuze uit wat jij wil tonen en druk op **Wijzigingen opslaan**

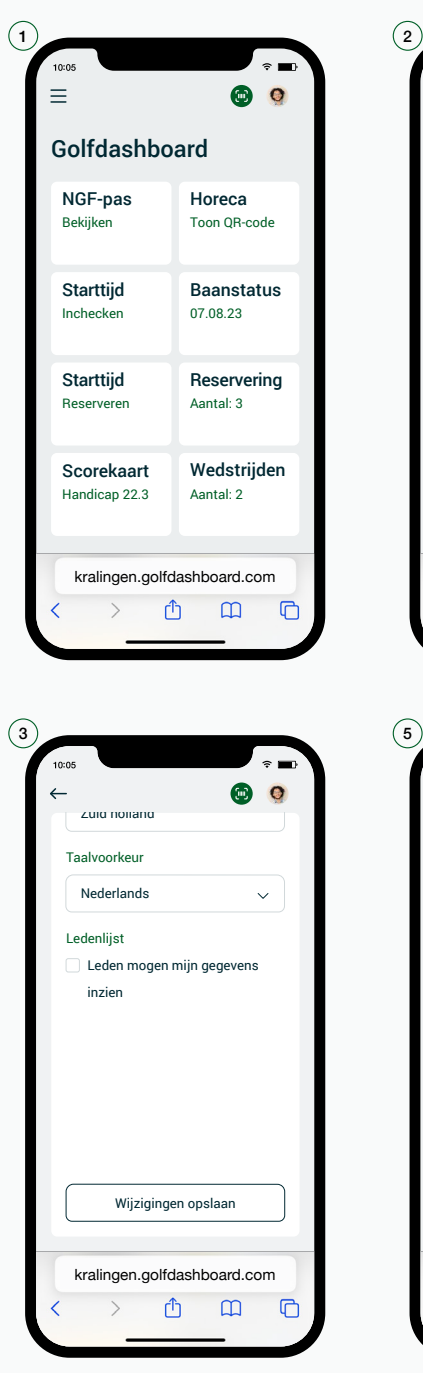

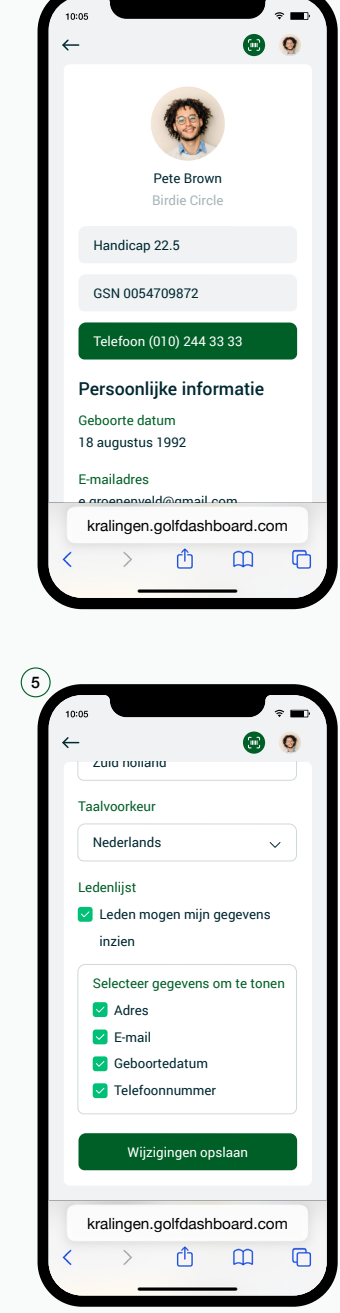